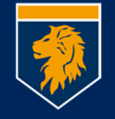

## Office 365: E-Mail weiterleiten

## Office 365: Forwarding emails

Öffnen sie http://www.munich-business-school.de/ und wählen sie My MBS -> Webmail oben in der Mitte.

Go to http://www.munich-business-school.de/ and click on My MBS -> Webmail on the top.

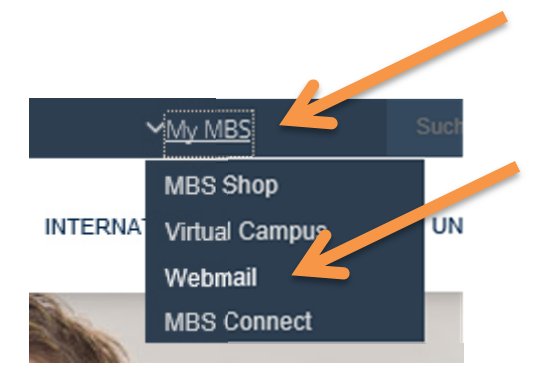

Bei "Verbindung mit adfs.munich-business-school.de" geben sie ihren Email-Anmeldenamen und ihr Passwort ein. (Hinweis: Ihr Email-Anmeldename ist ihr Anmeldename mit "@munichbusiness-school.de")

Fill the message box "Connecting to adfs.munich-business-school.de" with your email login name and your password. (Note: The email login name consists of our login name plus "@munich-business-school.de".)

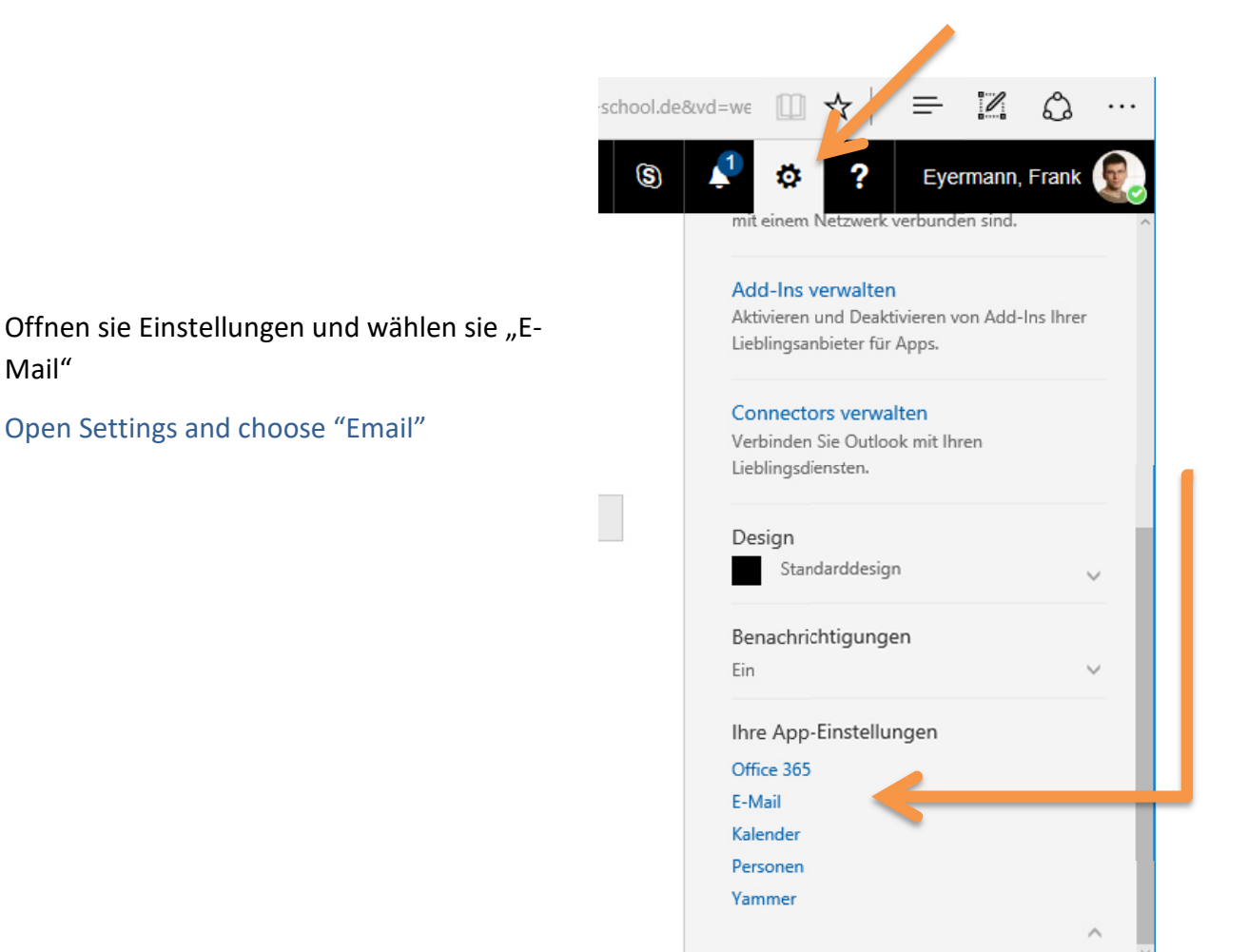

## Auf rechten Seite wählen sie Konten -> Weiterleitung

On the right-hand side chose Accounts -> Forwarding

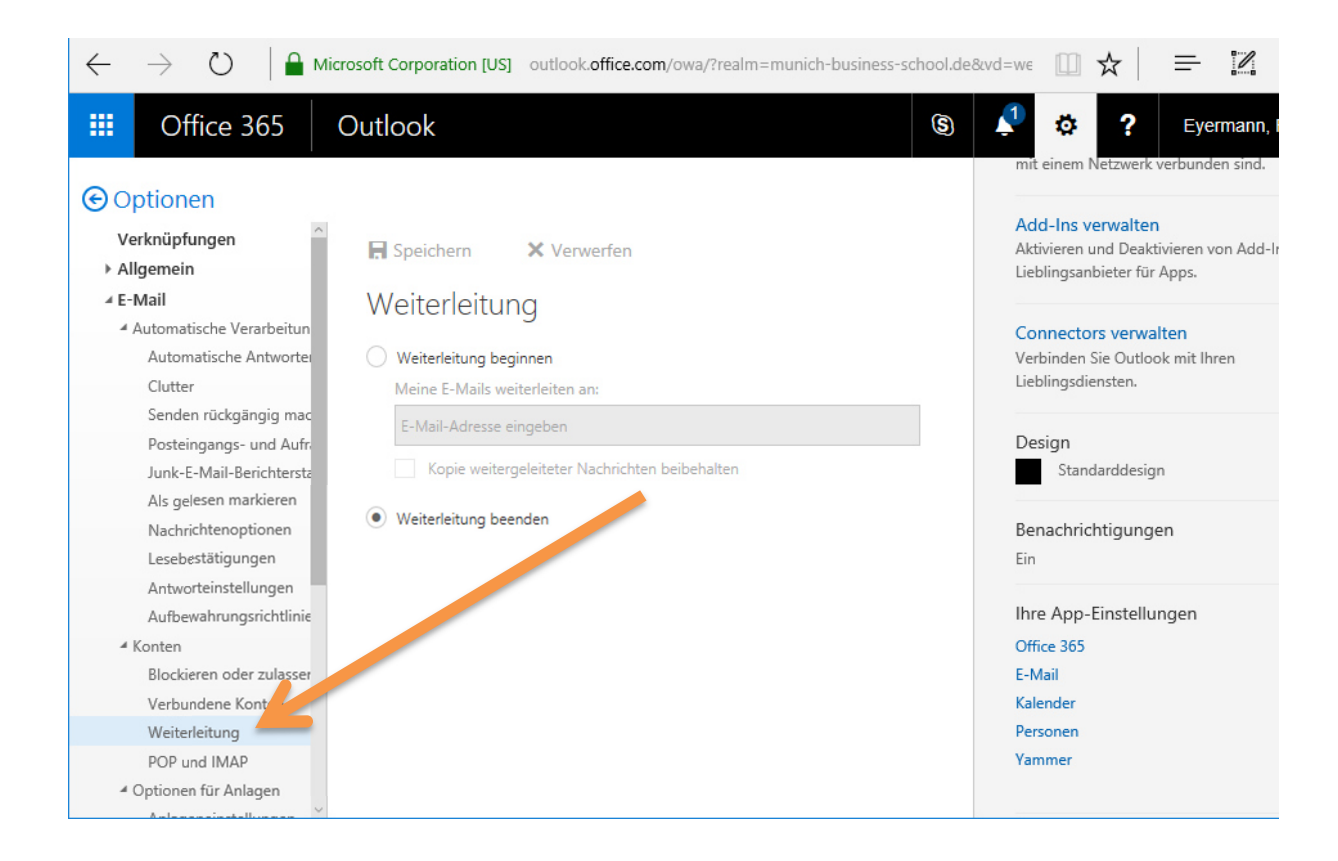

Im mittleren Bereich der Seite wählen sie nun "Weiterleitung beginnen", und geben sie die neue Weiterleitungsadresse ein. Klicken sie auf "Speichern".

In the center part of the page chose "Start Forwarding" and enter your forwarding email address. Press "Save".

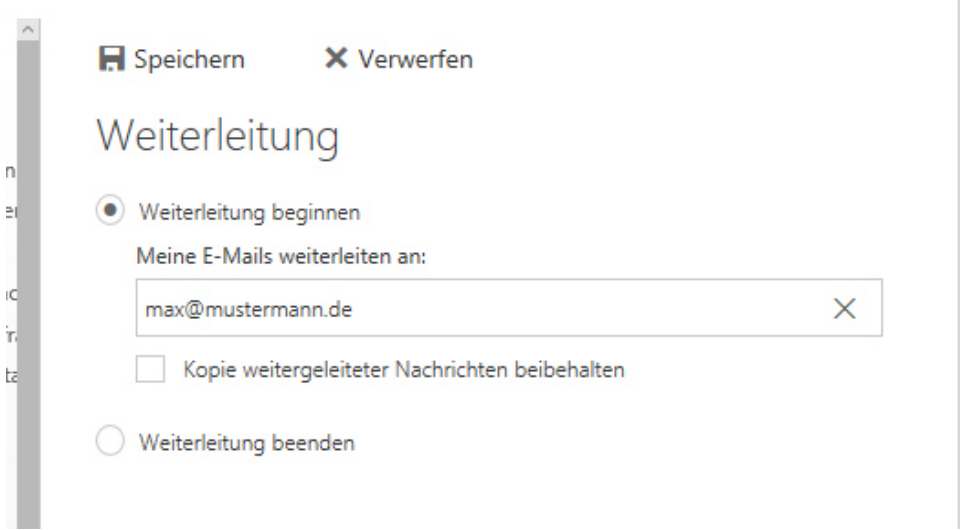